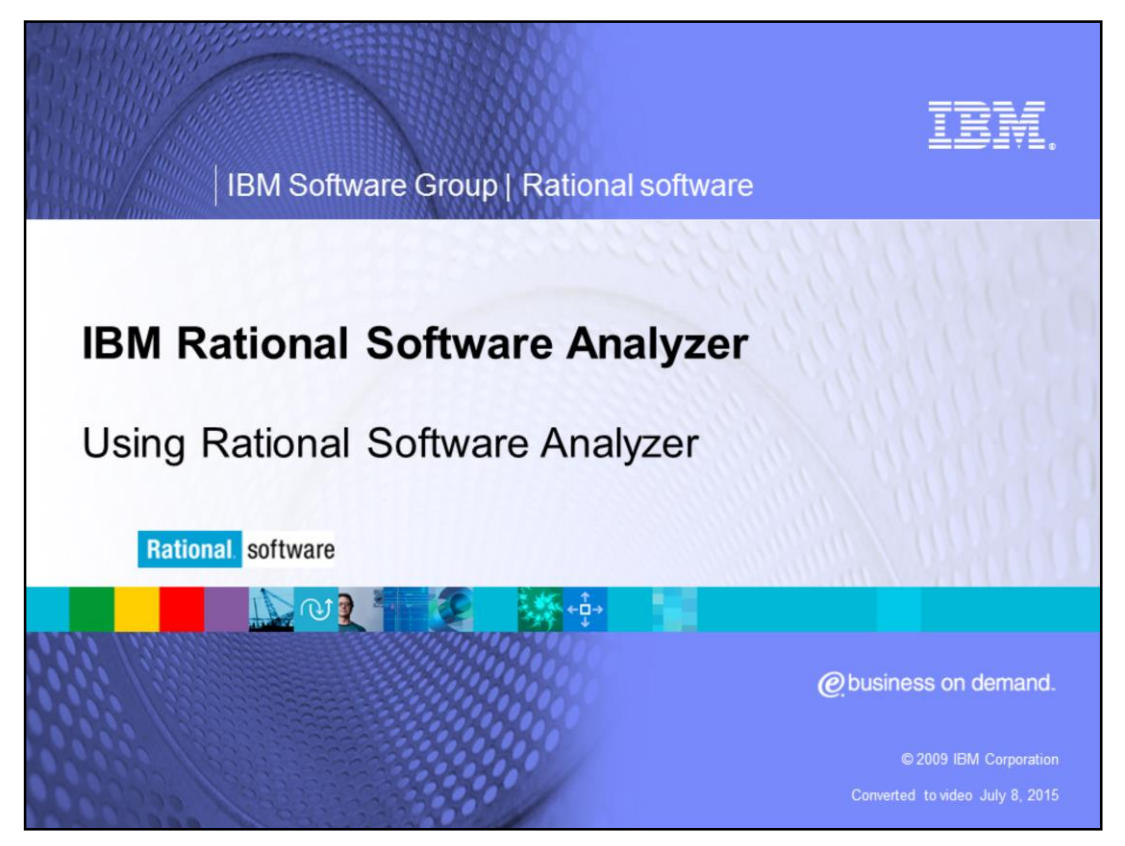

This module will cover how to use IBM Rational® Software Analyzer versions 7.0 and higher.

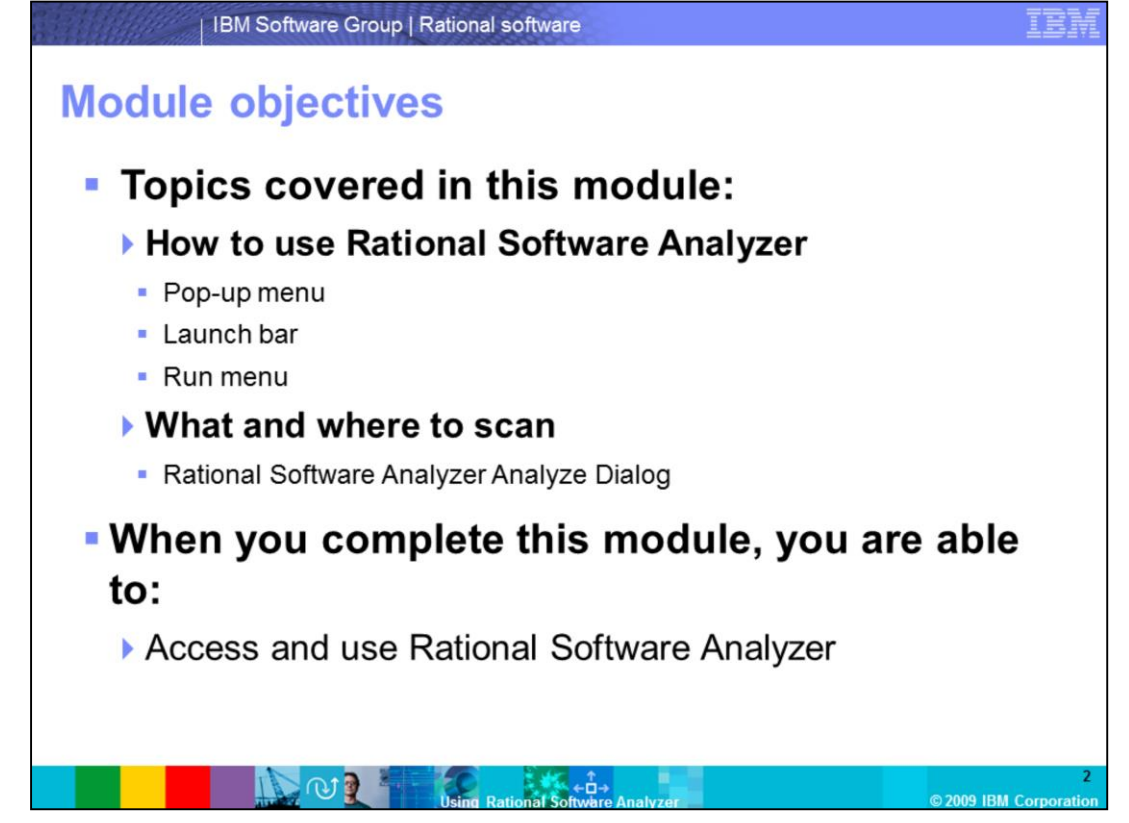

This course covers two topics. The first topic provides you with information on how to use Rational Software Analyzer. The second topic covers "what and where to scan". When you complete this module you will be able to access Rational Software Analyzer from three different places and run it.

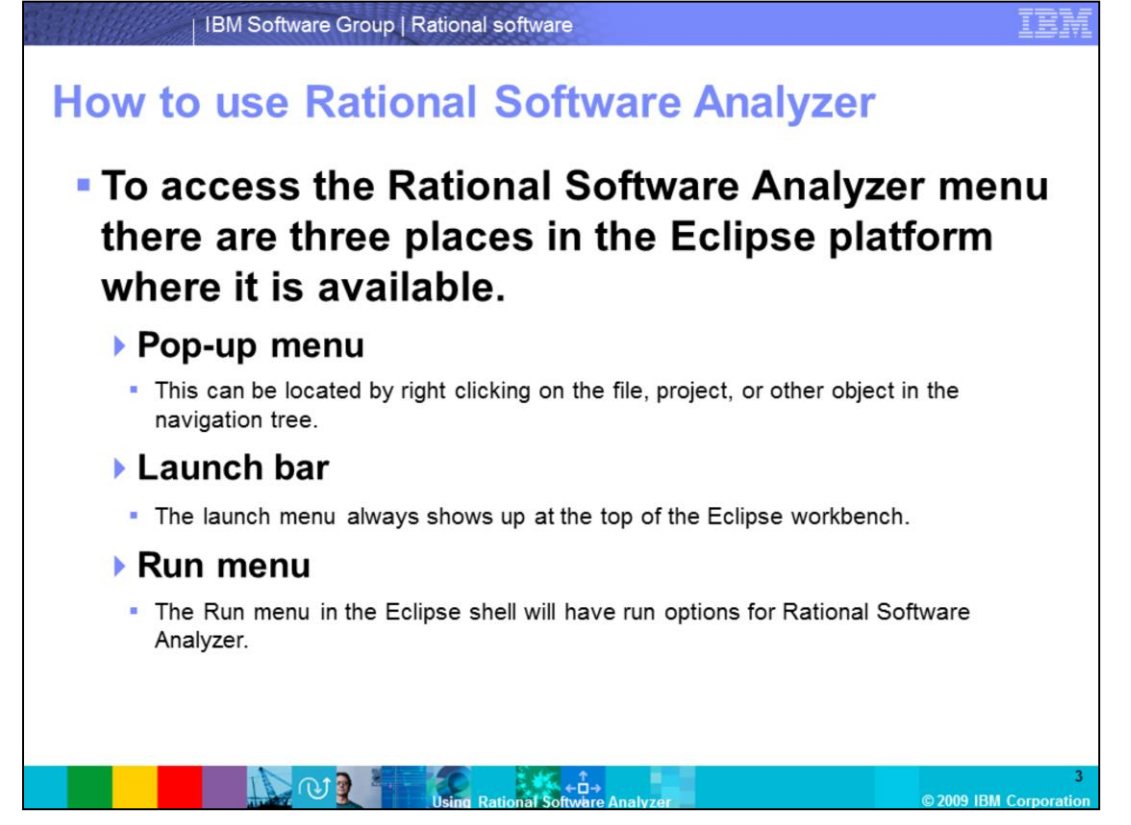

The three places to run Rational Software Analyzer rules are from the pop-up menu, launch bar and run menu. All the options bring up the same run dialog for Rational Software Analyzer. The point here is to make the analysis easy to run no matter who you are or what your role is.

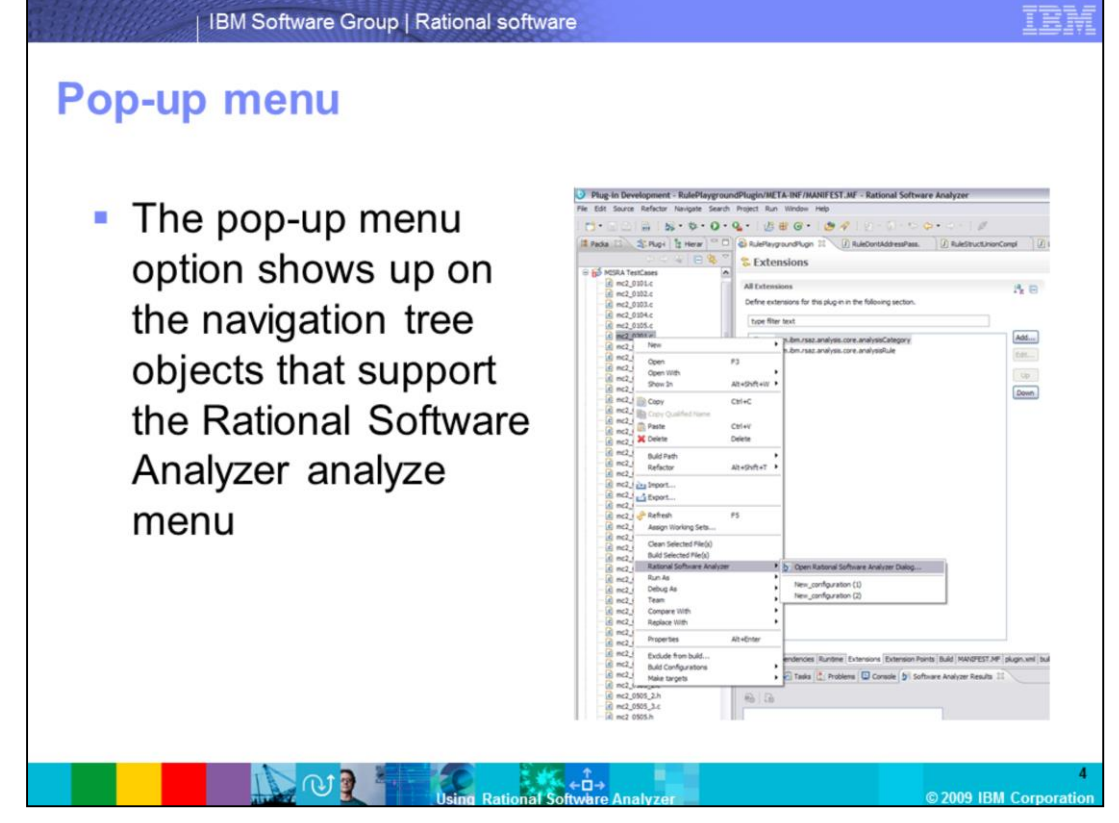

The pop-up menu shows up on the objects in the Navigation tree that support having the Rational Software Analyzer analyze menu. These can be individual files, folders, or even projects.

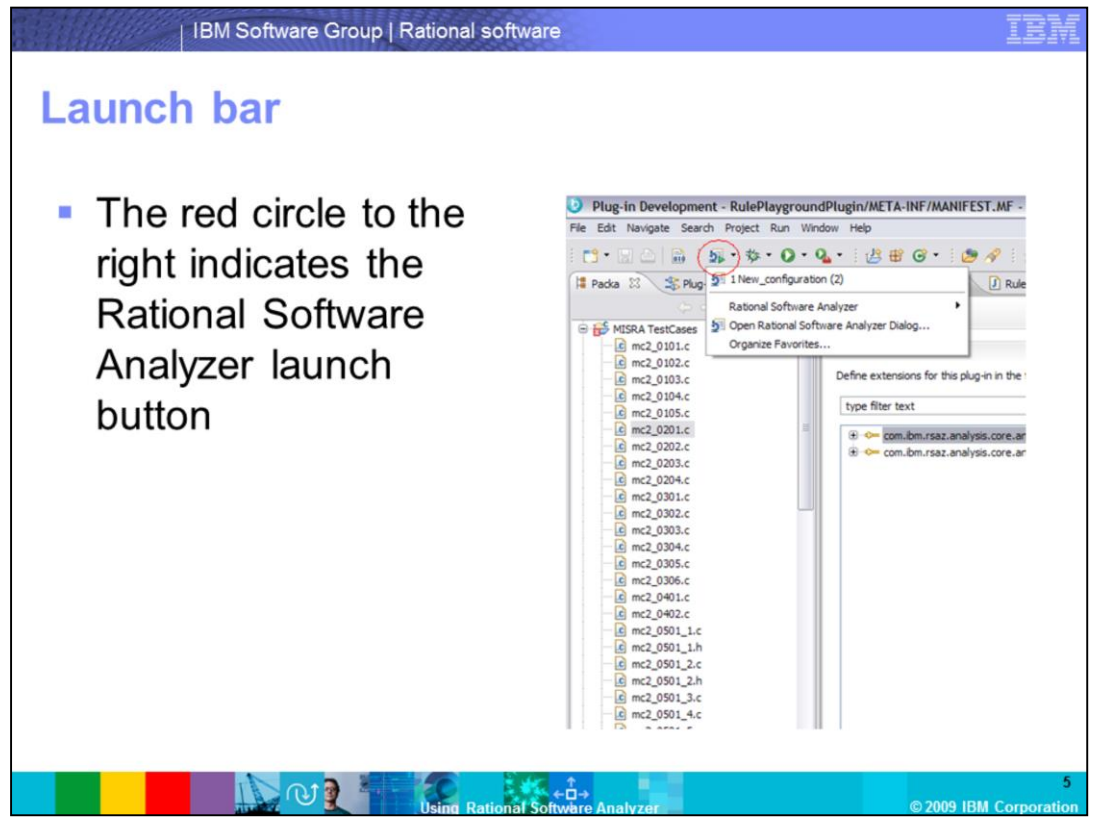

Rational Software Analyzer can also be launched from the launch bar in the Eclipse shell. The launch bar by default contains the Debug and Run buttons for Eclipse. It is generally found at the top of the Eclipse workbench. Rational Software Analyzer adds a button next to those that will work the same way that the existing Debug and Run buttons do.

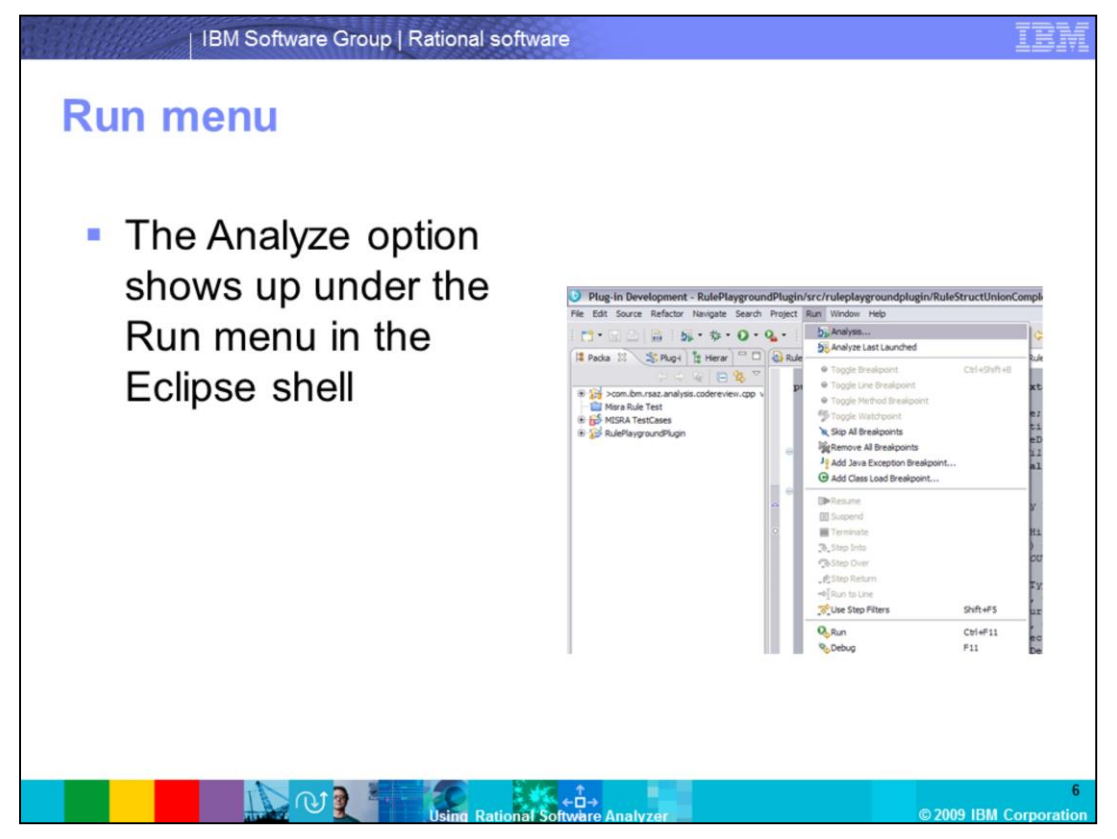

The final way to access the Rational Software Analyzer rules is under the Run menu in the Eclipse shell. This extends the same menu as the Run and Debug options. It will bring up the Rational Software Analyzer dialog when selected.

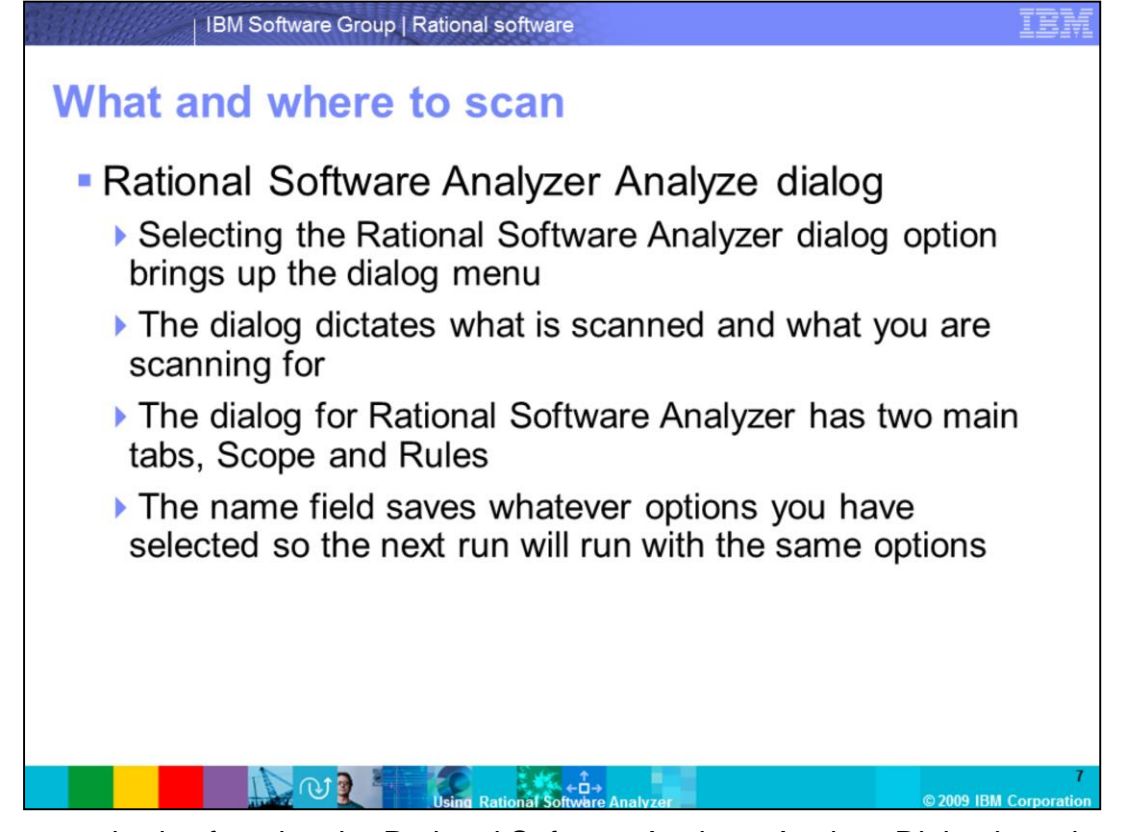

Various methods of getting the Rational Software Analyzer Analyze Dialog have been covered in the previous slides. The next few slides discuss "what is in it". The Analyze dialog holds all the options for actually doing the analysis. The dialog allows you to set what should be scanned and what you are scanning for. Additionally it allows you to save whatever options you have selected for future runs.

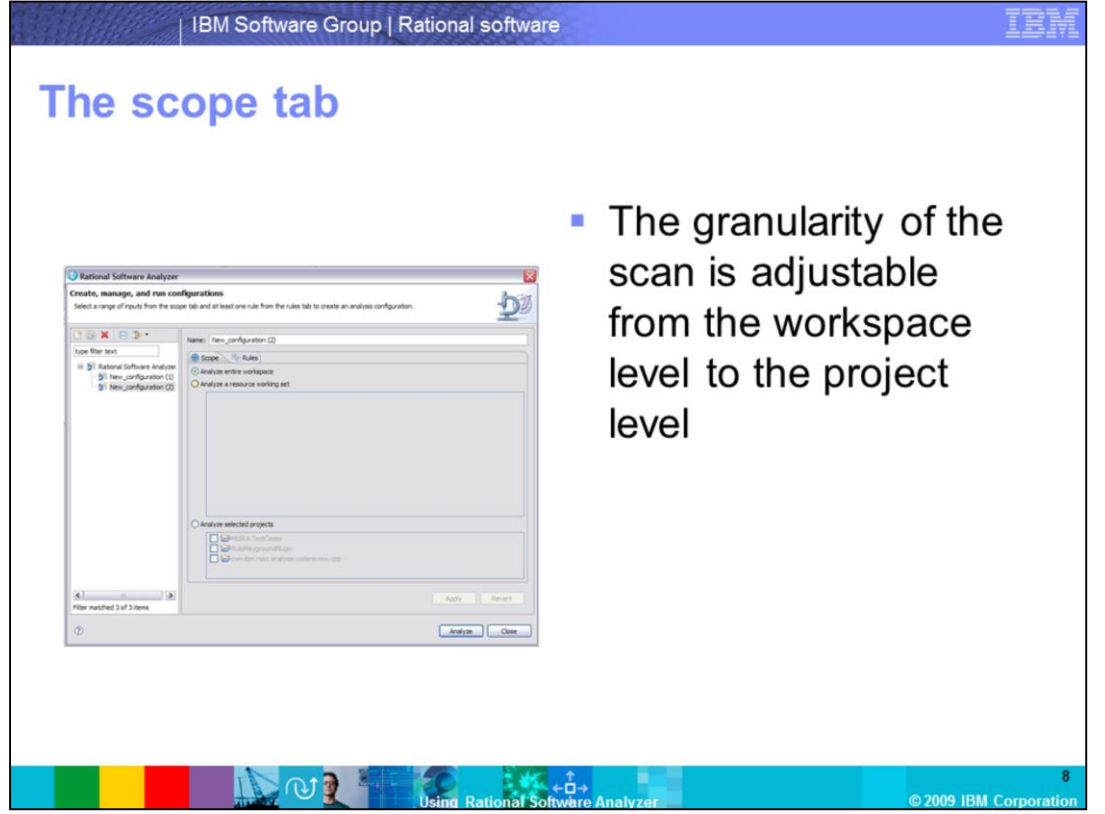

In the Rational Software Analyzer dialog there is a tab for Scope. From the scope tab, you can control what the scope of the code scan is that Rational Software Analyzer runs. The scope tab is where the granularity of the analysis scan is determined. The scope selection is saved for the next time the scan is run.

.

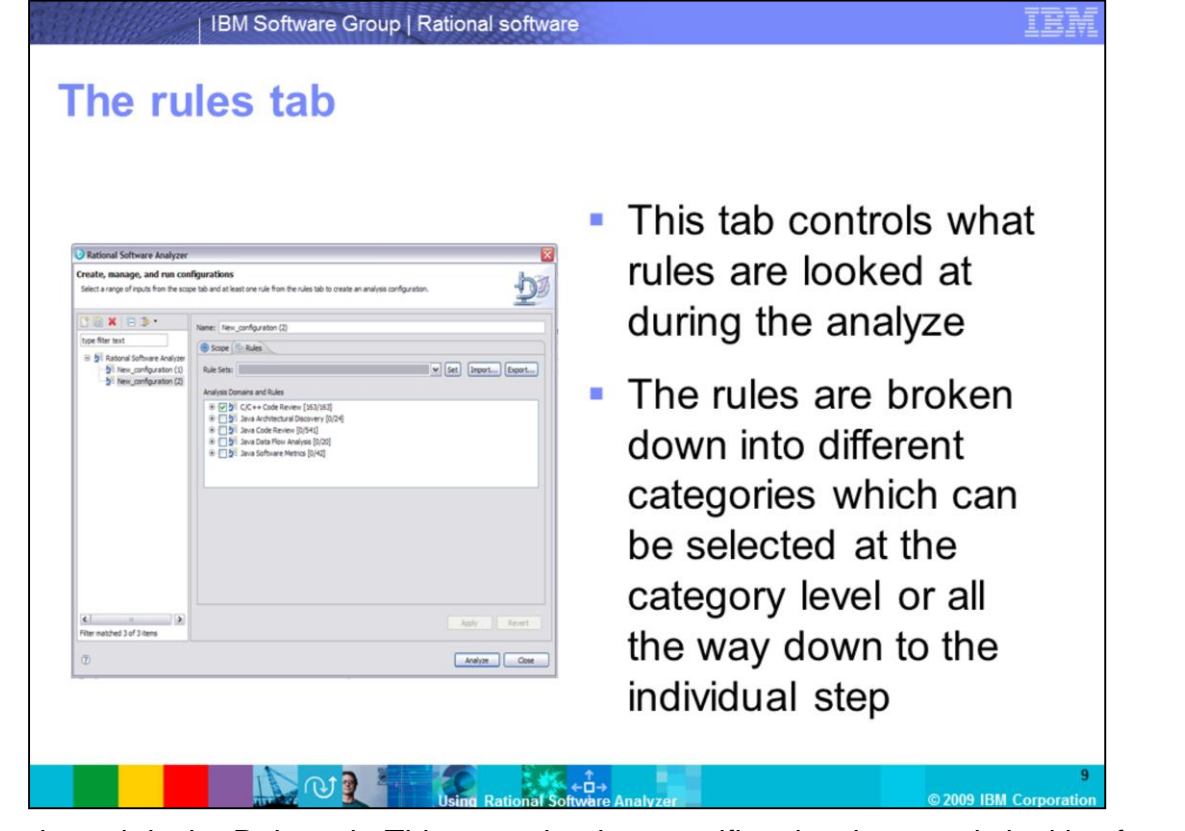

The other tab is the Rules tab. This controls what specific rules the scan is looking for. Just like the Scope tab, the selection here is remembered for the next time this particular scan is run. On a best practice note, make sure that you only select those rules that you are interested in. Running all the rules at once can generate so many results that it is difficult to filter the noise from the real results. To avoid this situation make sure you select the minimum rule filter you can.

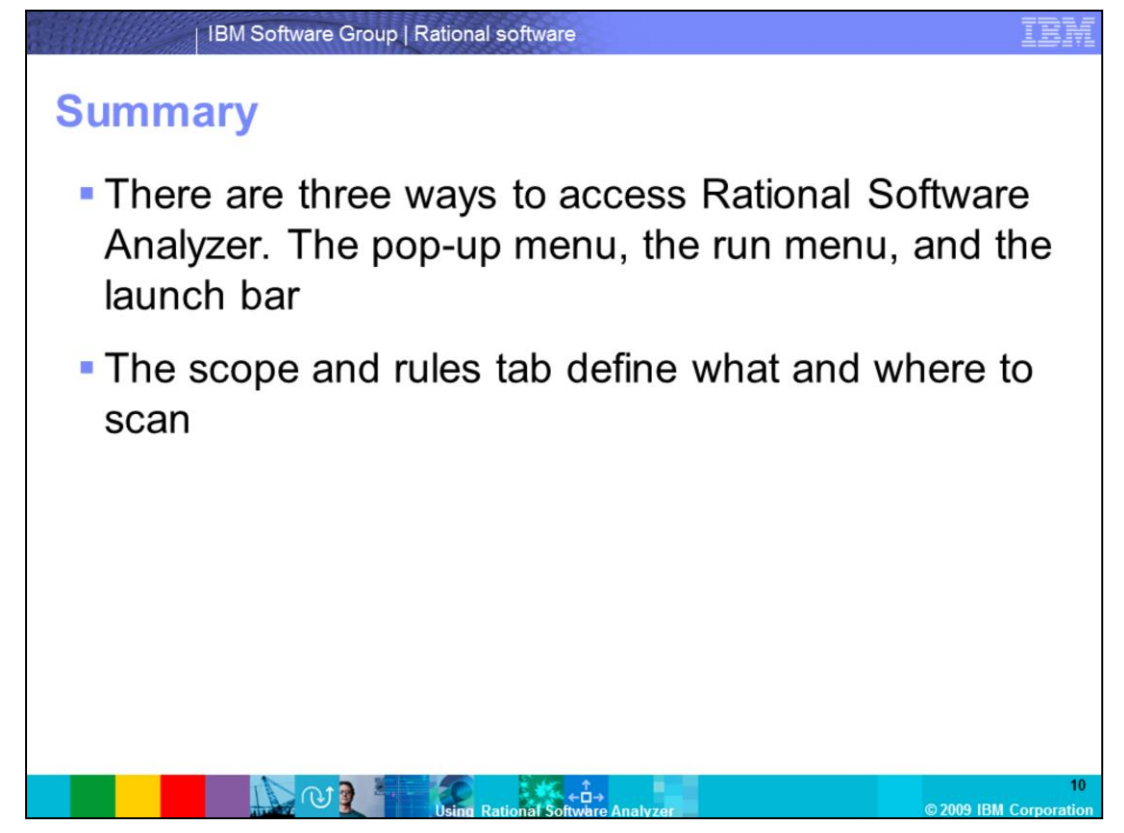

This module provided an overview of accessing Rational Software Analyzer from three different places and running it. You are now familiar with launching Rational Software Analyzer from the pop-up menu, the run menu and the launch bar.

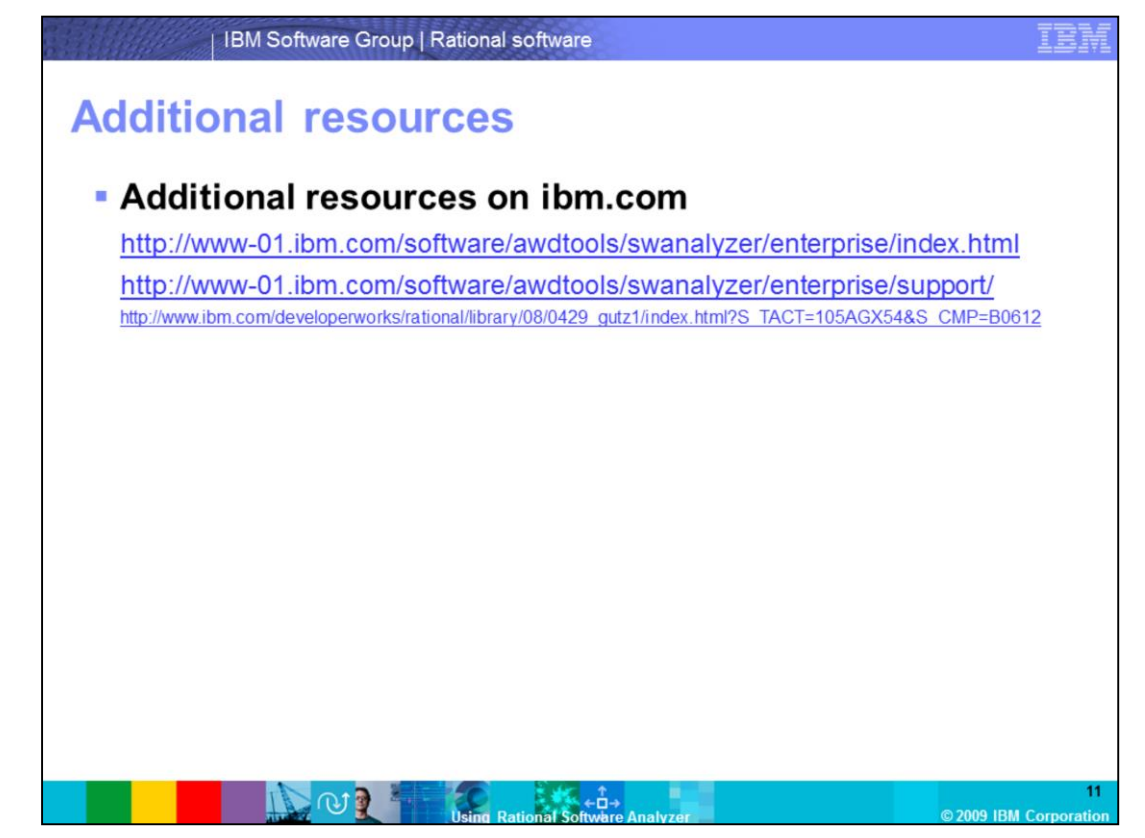

Additional resources can be found on the ibm.com Web site and in the Whitepaper on "**Static analysis IBM Rational Software Analyzer:** Getting started".

## **Trademarks, copyrights, and disclaimers**

IBM, the IBM logo, ibm.com, and the following terms are trademarks or registered trademarks of International Business Machines Corporation in the United States,<br>other countries, or both:

If these and other IBM trademarked terms are marked on their first occurrence in this information with a trademark symbol (@ or ™), these symbols indicate U.S. if these and other low that we take the matter with the lime this information was published. Such trademarks may also be registered or common law trademarks over the lime that in the lime this information was published. Su

Other company, product or service names may be trademarks or service marks of others.

Product data has been reviewed for accuracy as of the date of initial publication. Product data is subject to change without notice. This document could include<br>technical inaccuracies or typographical errors. IBM may make

THE INFORMATION PROVIDED IN THIS DOCUMENT IS DISTRIBUTED "AS IS" WITHOUT ANY WARRANTY. EITHER EXPRESS OR IMPLIED. IBM EXPRESSLY DISCLAMS AND INCOLLED AS IS "WITHOUT ANY WARRANTY. EITHER EXPRESS OR IMPLIED. IBM EXPRESSLY DI

IBM makes no representations or warranties, express or implied, regarding non-IBM products and services

The provision of the information contained herein is not intended to, and does not, grant any right or license under any IBM patents or copyrights. Inquiries regarding<br>patent or copyright licenses should be made, in writin

From Director of Licensing<br>IBM Director of Licensing<br>IBM Corporation<br>Armonk, NY 10504-1785<br>U.S.A

Performance is based on measurements and projections using standard IBM benchmarks in a controlled environment. All customer examples described are presented<br>as illustrations of how those customers have used IBM products a ratios stated here

@ Convright International Business Machines Corporation 2009 All rights reserved.

Note to U.S. Government Users - Documentation related to restricted rights-Use, duplication or disclosure is subject to restrictions set forth in GSA ADP Schedule

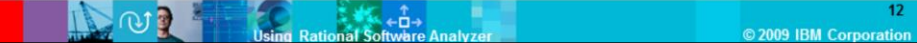